## **M2L : préparer l'environnement de travail des STAs Windows de la Maison des ligues - Gestion des comptes**

## **Présentation**

Dans une première étape ous allez créer un compte à votre nom et faire une première gestion de votre profil.

Dans une deuxième étape vous allez gérer les comptes utilisateurs d'une des ligues.

## **Gestion de votre compte et d'un groupe d'utilisateurs dans le domaine M2L2017**

(compte, profil errant et répertoire de base).

Voici les partages existants sur le serveur **M2L-DC-2017** :

- Ouvrez la console **Utilisateurs et ordinateurs Active Directory** avec le compte **btsiosisr**.
	- Créez votre compte d'étudiant dans l'**OU SIO1** de la forme nom.prenom avec le mot de passe de votre choix puis **testez l'ouverture de session** dans le domaine avec ce nom de compte depuis votre VM Windows 8.1.
	- Ouvrez à nouveau une session avec le compte **btssiosisr** pour indiquez un **profil errant** en précisant le dossier **\\m2ldc-2017\profils\%username%**.
- Ouvrez une session avec votre compte, modifiez le fond d'écran puis fermez la session.
	- o Ouvrez une session avec votre nom de compte sur une autre station pour vérifier que vous avez bien récupéré votre profil.
	- Ouvrez à nouveau une session avec le compte **btssiosisr** pour précisez un répertoire de base en modifiant les propriétés de votre compte pour préciser au niveau du profil un dossier de base sur **\\m2l-dc-2017\utilisateurs\%username%** associé à la lettre u:
	- Ouvrez une session sur le domaine avec ce compte pour vérifier la création des dossiers et vos droits d'accès (contrôle total).
- Ouvrez à nouveau une session avec le compte **btssio** pour ajouter votre compte dans le groupe global SISR1. Créez dans l'OU **SIO1** une OU au nom de votre ligue.
	- Déplacez votre compte dans cette OU.

From: [/](#page--1-0) - **Les cours du BTS SIO**

Permanent link: **</doku.php/sisr1/aad2>**

Last update: **2018/01/10 09:46**

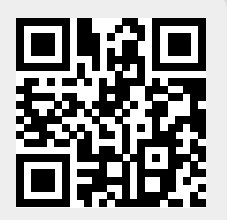